# .<br>CONSUMER DIRECT<br>**-CARE NETWORK**

# Maintaining Your Profile **PROVIDER DIRECTORY**

#### **Responding to a Client Email**

- 1. When a prospective client contacts you from your Provider Directory profile, you will receive an automated email from infoprovdirectory@ consumerdirectcare.com containing the client message (**figure 1**).
- 2. To respond directly to the prospective client, send your email reply to the address listed in the "**Subject**" line of the email (**shown in red**) (**figures 1, 2**).

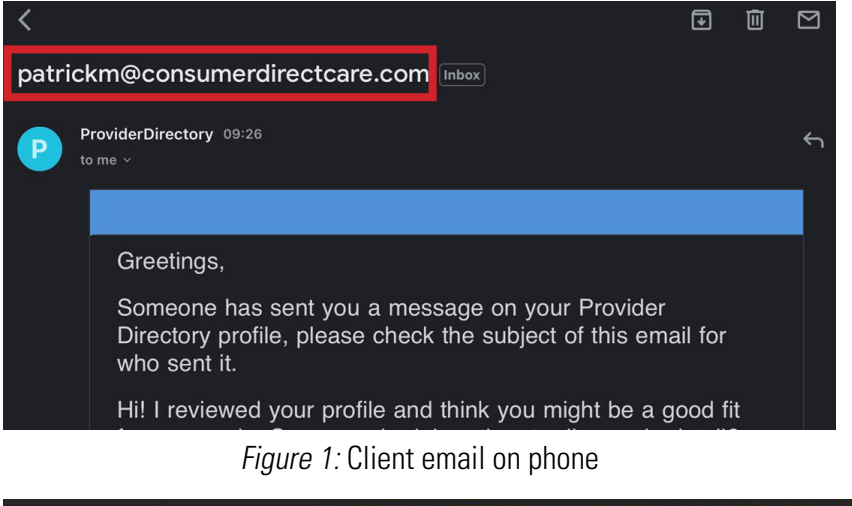

From: ProviderDirectory <infoprovdirectory@consumerdirectcare.com> Date: Mon. Jan 9. 2023 at 09:26 Subject: patrickm@consumerdirectcare.com To: <pdubkmk0@gmail.com>

Figure 2: Client email on computer

## **90-Day Profile Reactivation**

- 1. To keep your Provider Directory attendant profile active you are required to reactivate your profile every 90 days.
- 2. You will automatically receive an email when it is time to reactivate your attendant profile. Click or tap the "**Click to Confirm**" link to keep your attendant profile active on the directory (**figure 3**).
	- **←** Upon completion you will receive a confirmation notice (**figure 3.1**).

Greetings from Consumer Direct Care Network.

To remain active on the Provider Directory, you must verify your profile every 90 days. Click the link below complete the verification process.

Click here to Confirm

Figure 3: Confirm profile

You have confirmed your account and will now continue to be displayed in the search results. Thank you!

Figure 3.1: Profile confirmed

#### **Resetting your Password**

1. If you forgot your password, click or tap "**Forgot your password?**" on **CONSUMER DIRECT** the sign in page (**figure 4**). **CARE NETWORK** 2. Enter the email address associated with your attendant profile, click or Sign in with your email address tap "**Send Verification Code**," then click or tap "**Continue**" **Email Address** (**figure 5**). Password 3. You will receive an automated email with a verfication code. Check Forgot your password? your email and enter the code in the "**Verification code**" text box. Then click or tap "**Verify code.**" If you did not receive a code, Sign in click or tap "**Send new code.**" When you are finished, click or tap Don't have an account? Sign up now "**Continue**" (**figures 6, 7**). Figure 4: Forgot your password?  $\langle$  Cancel  $\langle$  Cancel **NSUMER DIRECT CONSUMER DIRECT** Verify your **CARE NETWORK** CARE NETWORK email address Verification code has been sent to your inbox. Please copy it Verification is necessary. Please click Send button. to the input box below Thanks for verifying pdubkmk0@gmail.com **Email Address** your pdubkmk0@gmail.com account! Verification code end verification code Your code is: 368607 Send new co Sincerely, Dev Provider Continue Directory - Consumer

Figure 5: Verify email address

Figure 6: Verification code

**Direct** 

Figure 7: Verify code

- 4. Your email address has now been verified. Click or tap "**Continue**" (**figure 8**).
- 5. Create a new password and confirm your new password, then click or tap "**Continue**" (**figure 9**).

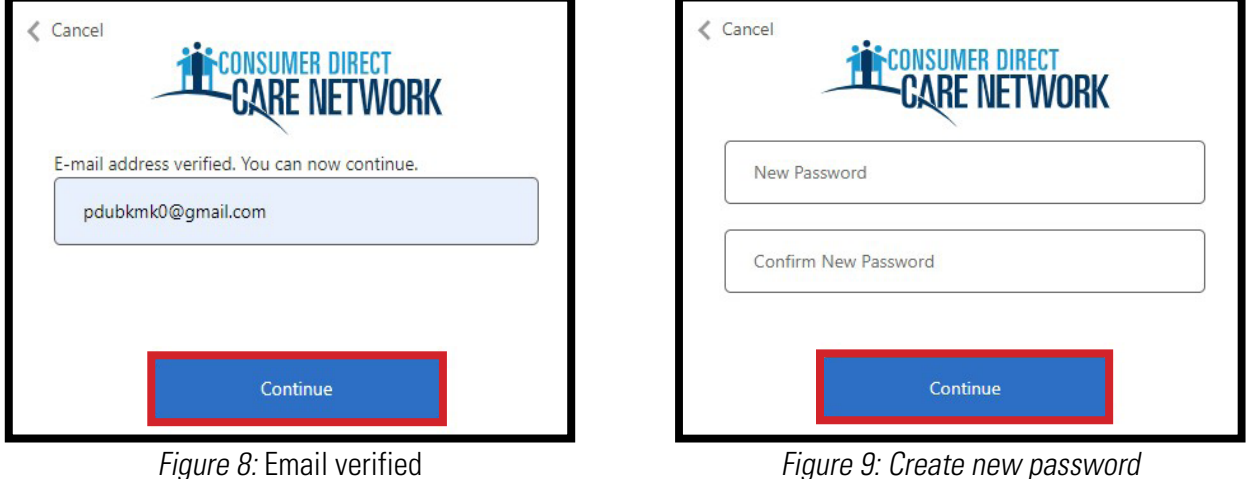

Figure 8: Email verified

*continued on next page*

## **Deactivating and Deleting Profiles**

- 1. If you would like to deactivate your attendant profile, sign into your profile and click or tap "**Edit Profile**" (**figure 10**).
- 2. Scroll down to the bottom of your profile page and uncheck the "**Active**" status checkbox under "**Profile Status.**" To reactivate your profile, simply check the "**Active**" status checkbox (**figure 11**).
- 3. When you are finished, click or tap the "**Save**" button (**figure 12**).
- 4. If you would like to **permanently delete** your profile, send an email to [infoCDCO@consumerdirectcare.com](mailto:infoCDCO%40consumerdirectcare.com?subject=Provider%20Directory%20Profile%20Deletion) with your deletion request.

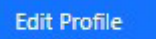

Figure 10: Edit Profile

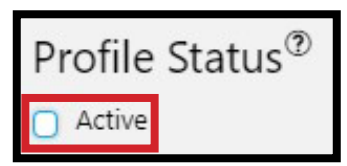

Figure 11: Profile Status

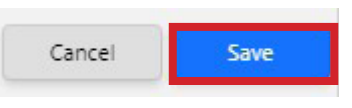

Figure 12: Save profile